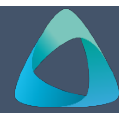

# **MyBond – Tenant Log In MB002**

- 1. Internet **search** [www.cbos.tas.gov.au](http://www.cbos.tas.gov.au/)
- 2. Click on the **Housing**  $\widehat{\omega}$  icon.
- 3. Click on the **MyBond** tab.
- 4. Click on the **Tenant** tab.
- 5. Click on the **Log into MyBond** button.

#### *The login screen will be displayed.*

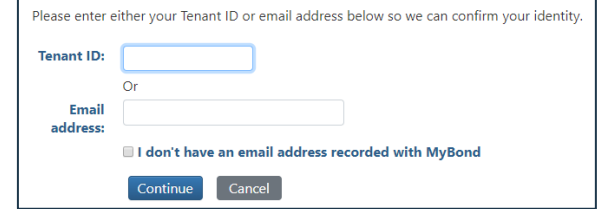

# **Option 1: Using your Tenant ID**

If you know your **Tenant ID** enter the number and click on the Continue button.

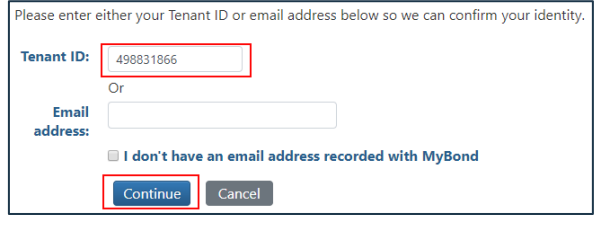

# **Option 2: Using your email address**

If you know your **Email Address** enter the email address and click on the Continue button.

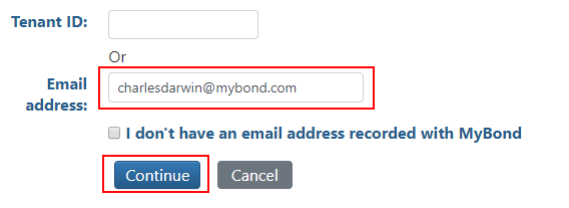

### **Option 3: Using your Mobile Number Resend Token**

If you cannot remember your Tenant ID or email address then you can use the option of Last Name and Mobile Number.

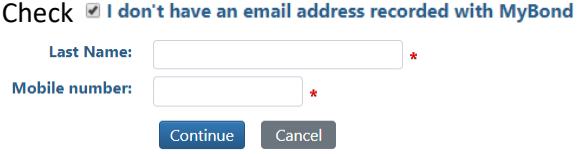

Enter your **Last Name** and **Mobile Number**.

Click on the Continue button.

#### The following screen is displayed:

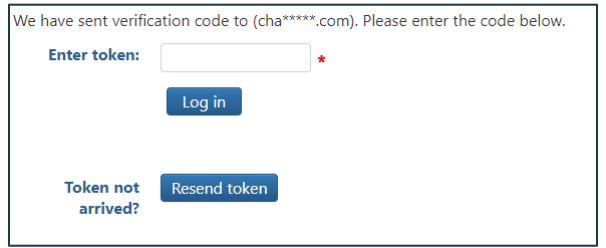

## The token has been sent to either your email address or your mobile.

Dear Charles Darwin.

You have requested a Temporary Token to login to MyBond.

Your Temporary Token is 413377

Please enter this token to access MyBond. You are required to request a token each time you access MyBond.

#### 6. Enter the token number.

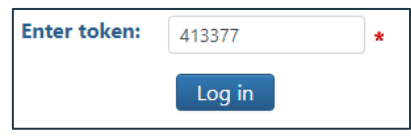

7. Click on the  $\log$  in button.

*Your MyBond Account is displayed.*

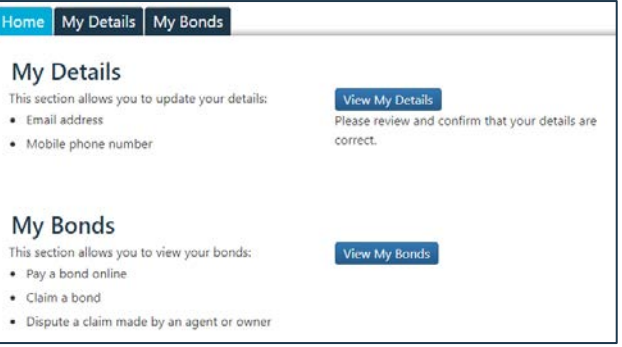

If the token does not appear in your email and/or mobile phone number.

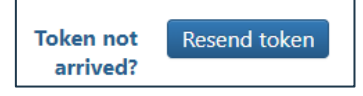

Click on the  $R$ <sub>Resend token</sub> button.

If is still does not arrive call the Helpdesk on the number displayed at the bottom of the screen.